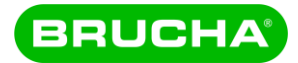

Für die Planung mit BRUCHA Paneelen gibt es einen REVIT-Bauteilkatalog. Er ist in REVIT 2020 erstellt, kann aber problemlos auch in neueren REVIT-Versionen verwendet werden. Die Paneele können per Copy-Paste in laufende Projekte übertragen werden.

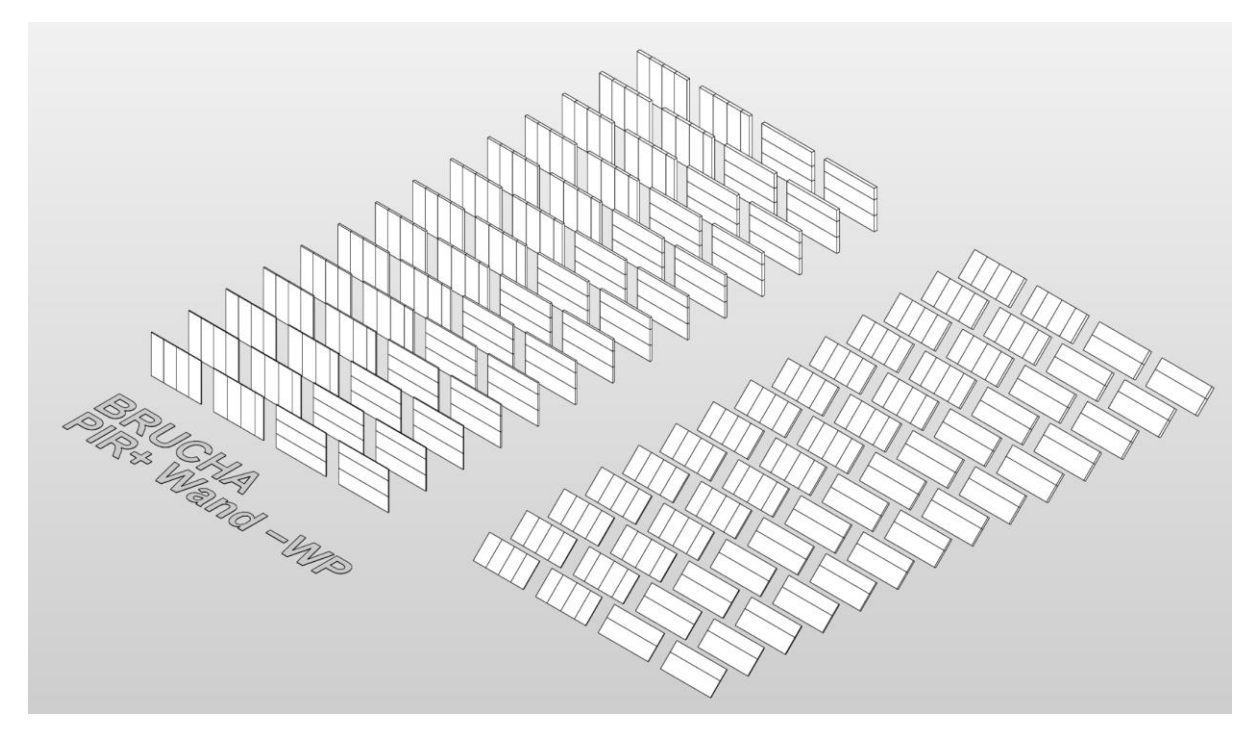

Pro Paneeltyp steht eine eigene REVIT-Datei bereit, derzeit sind es:

- BRUCHA Brandschutz Dach − DP-F
- BRUCHA Brandschutz Fassade FP-F
- BRUCHA Brandschutz Wand −WP-A
- BRUCHA Brandschutz Wand −WP-F
- BRUCHA PIR+ Fassade − FP
- BRUCHA PIR+ Fassade Premium − FP-P
- BRUCHA PIR+ Fassade PremiumSELECT − FP-P-S
- BRUCHA PIR+ Wand −WP
- BRUCHA PUR Dach − DP

#### Verwendung Fassaden und Dächer

Für Fassaden- und Wandpaneele stehen Fassaden zur Verfügung.

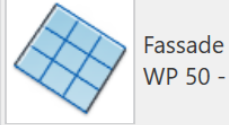

WP 50 - 1000 vertikal

Benannt sind sie nach dem Paneeltyp und seiner Stärke. Anschließend sind Paneelbreite und Ausrichtung angegeben.

Für Dächer und Decken stehen die Bauteile in Form von Dächern und dem Untertyp "Dachverglasung" zur Verfügung.

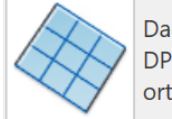

Dachverglasung DP-F 142 - 1000 orthogonal

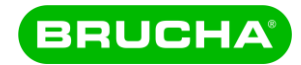

## Kennwerte

Sämtliche Kennwerte sind in den Typeigenschaften hinterlegt.

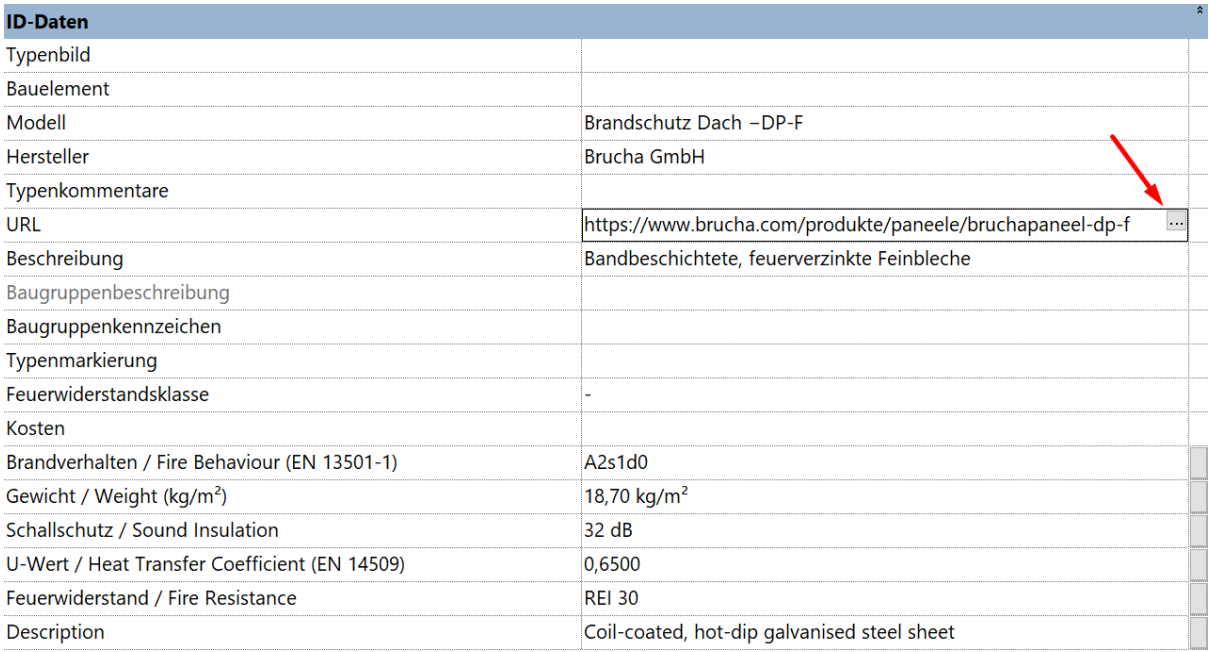

Durch Klick auf "..." im Feld URL wird die Website des entsprechenden Paneels geöffnet.

### **Listen**

Für die Auswertung stehen 2 Listen (Deutsch und Englisch) bereit. Sie können per Copy-

Paste in laufende Projekte übertragen werden.

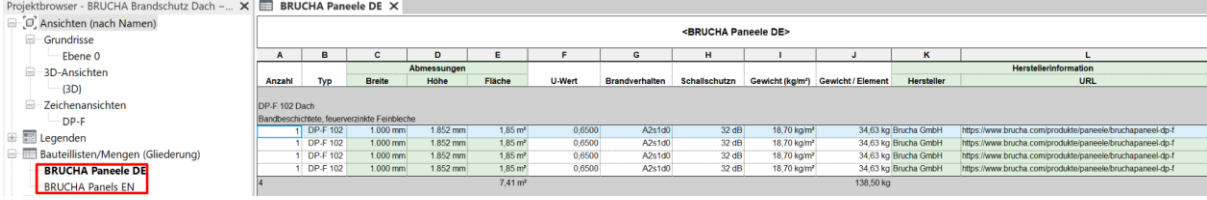

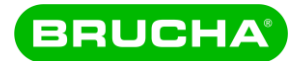

# Platzierung von Öffnungen und Türen in Wänden und Fassaden

Türen und Fenster lassen sich wie gewohnt in den Paneelen platzieren. Bei der Platzierung über mehrere Paneele müssen die Paneele mit "Verbinden" zusammengefügt werden. Die Paneele weisen danach zwar keine trennende Kante auf, werden aber weiterhin korrekt ausgewertet.

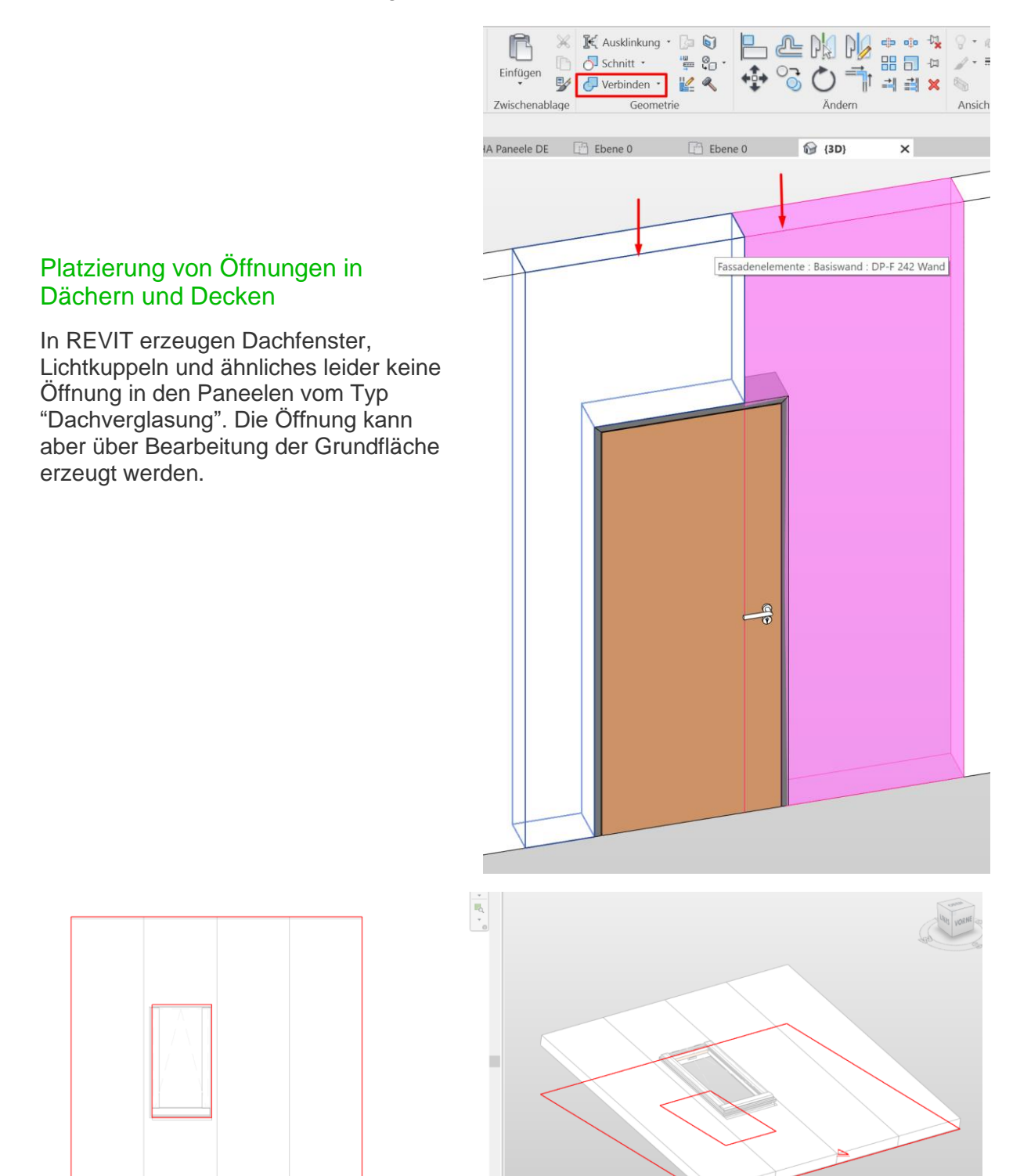

 $\overline{\phantom{a}}$ 

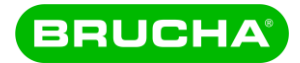

 $\checkmark$ 

# Farben und Materialien

Wand und Fassadenpaneele beziehen ihr Aussehen aus dem Material, das in den Wandtypen hinterlegt ist.

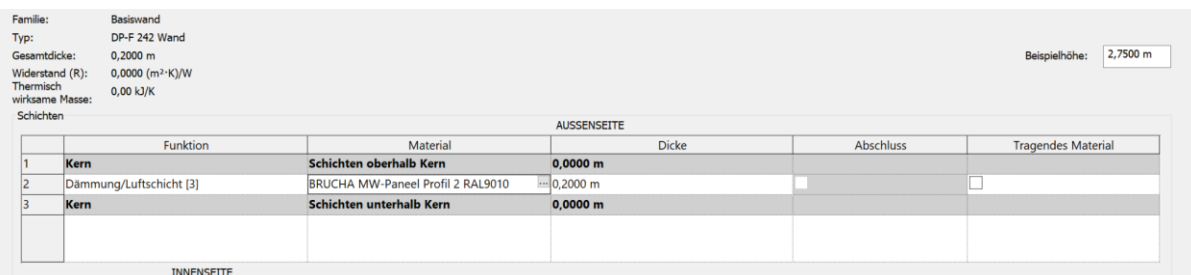

Bei Dächern und Decken ist das Material in den entsprechenden Systemelementen hinterlegt.

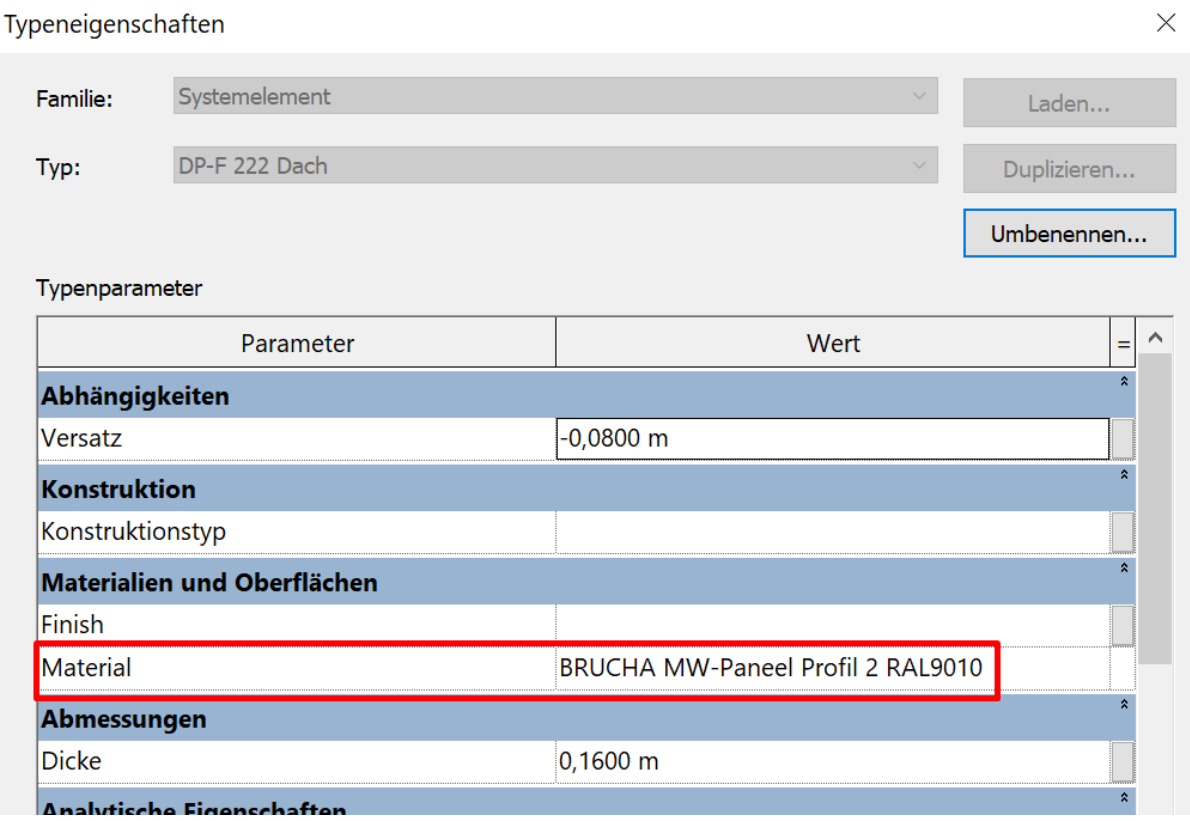

### Bearbeitung der Materialien

In der Materialbibliothek von REVIT lassen sich die BRUCHA-Materialien filtern.

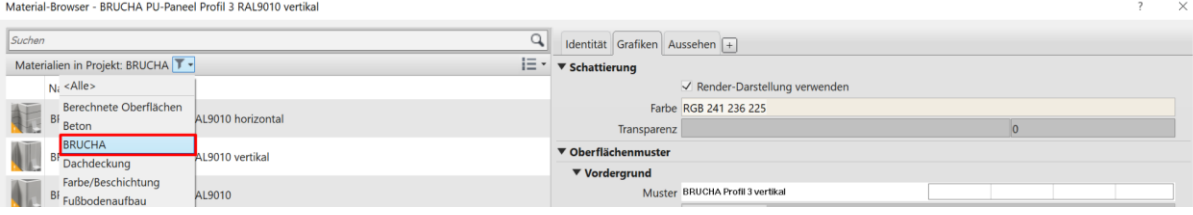

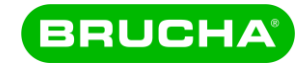

Für die Farbe RAL 9010 sind alle Profile hinterlegt.

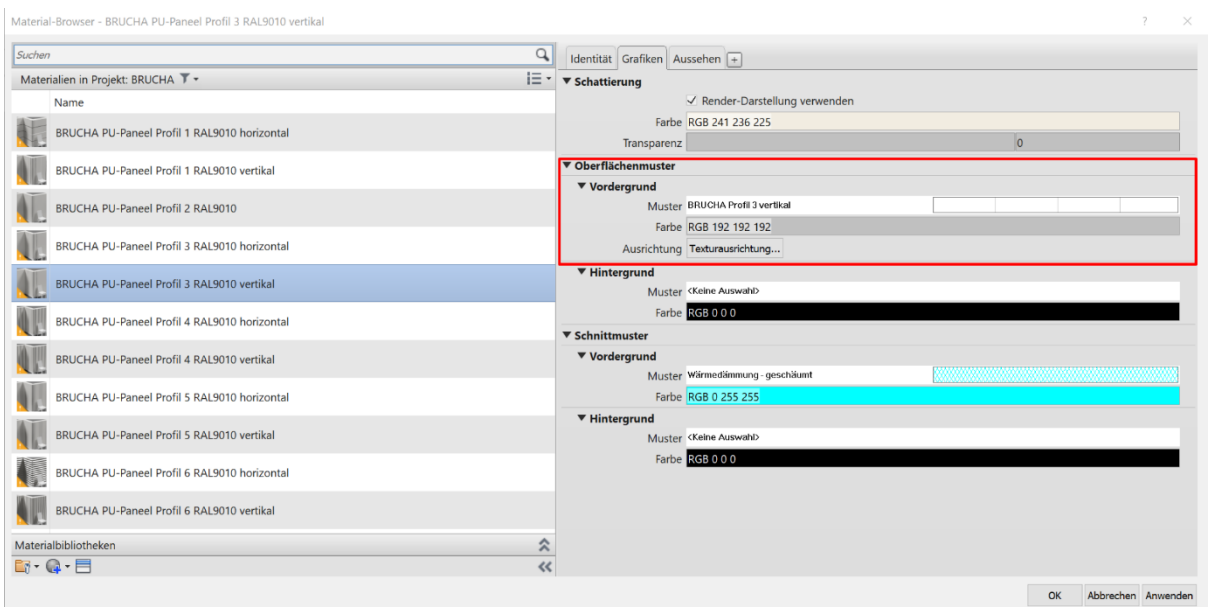

Zum Ändern der RAL Farbe muss zuerst das Material dupliziert, dann das sogenannte Material-Asset dupliziert und die passende Farbe eingestellt werden. Eine Liste der RAL-Farben mit ihren RGB- und Web-Werten findet sich z.B. unter [https://www.visual-graphics.de/de/service/ral-classic-farbtabelle/.](https://www.visual-graphics.de/de/service/ral-classic-farbtabelle/)

### Darstellung der RAL-Farben

Eine bessere Farbdarstellung erreicht man mit "Fotografischer Beleuchtung" in den Grafikdarstellungsoptionen.

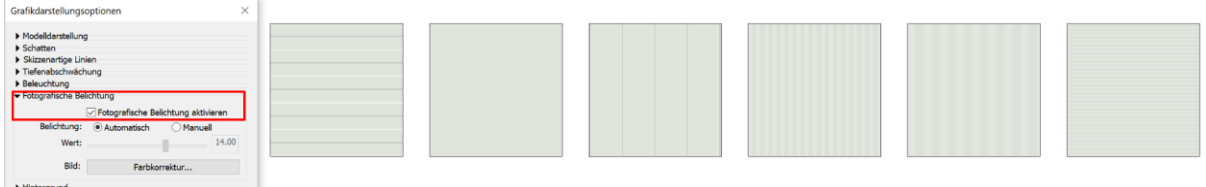

#### Details und Stöße

Die Detaillierung der Paneele ist bewusst abstrakt gehalten: Elementstöße sind als eine Fläche dargestellt, der Paneelaufbau ist einschichtig und verzichtet auf das Blech auf Außen- und Innenseite.

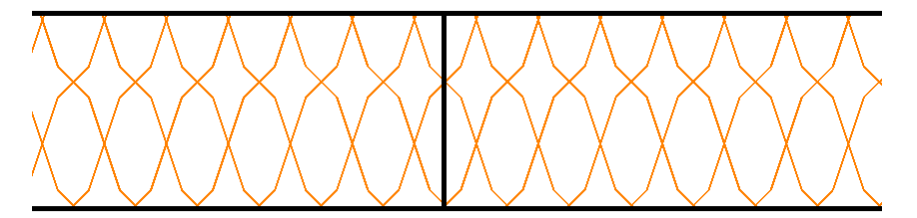

Damit ist die Performance von großen Modellen und eine passende Plangrafik gewährleistet.

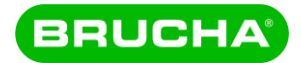

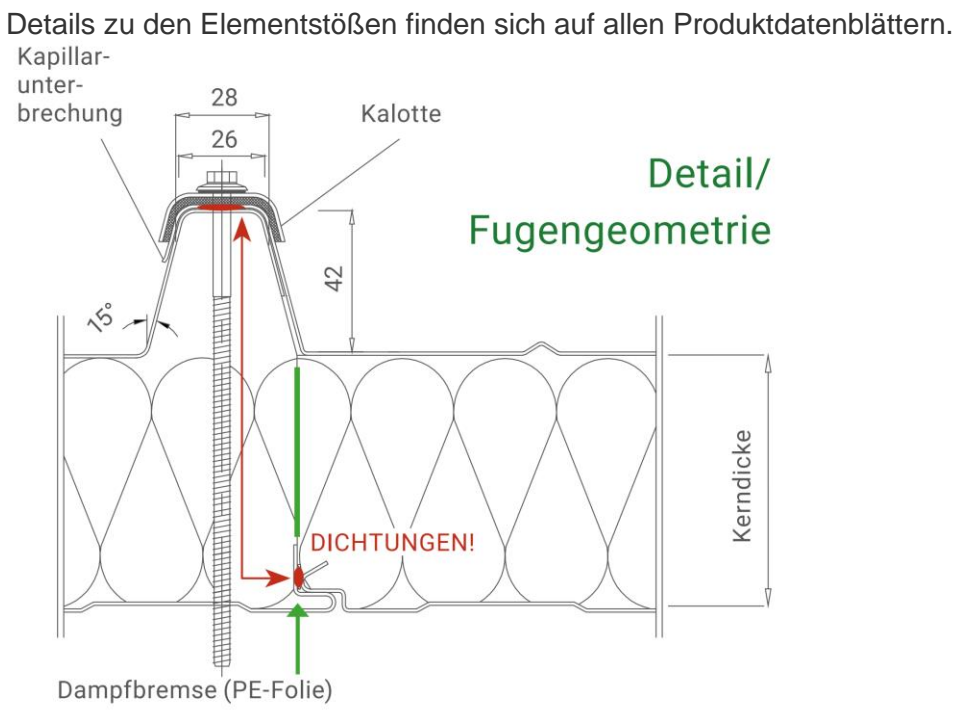